## PlayStation 3 無線LAN内蔵モデム 接続設定手順書

2012年7月1日 第1版

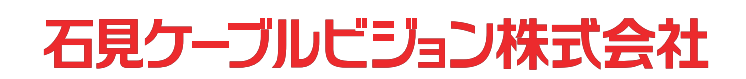

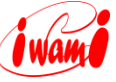

■本手順書について

本手順書は、ソニー PS3と弊社無線LAN内蔵モデムとの手順書になります。 詳しい設定手順は、機器に添付されている説明書を参照ください。

PlayStaion3、PS3は、株式会社ソニー・コンピュータエンタテインメントの登録商標です。 その他、本書に記載されている会社名・商品名は各社の商標または登録商標です。 本手順書では™、 ® 、 ©などのマークは記載していません。 本手順書の内容、記載された製品の仕様その他は予告なく変更される可能性があります。

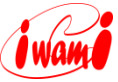

## 設定方法

- 1. 無線LAN内蔵モデムの設置・設定が済んでいることを確認してください。
- 2. 無線LANでの接続には、「SSID」と「WPAキー(暗号キー)」が必要となります。 「SSID」と「WPAキー(暗号キー)」は無線LAN内蔵モデム本体側面のラベル に記載されていますので、予め確認してください。(お客様で「**SSID**」「**WPA** キー(暗号キー)」を設定された場合は、設定内容を確認してください。)

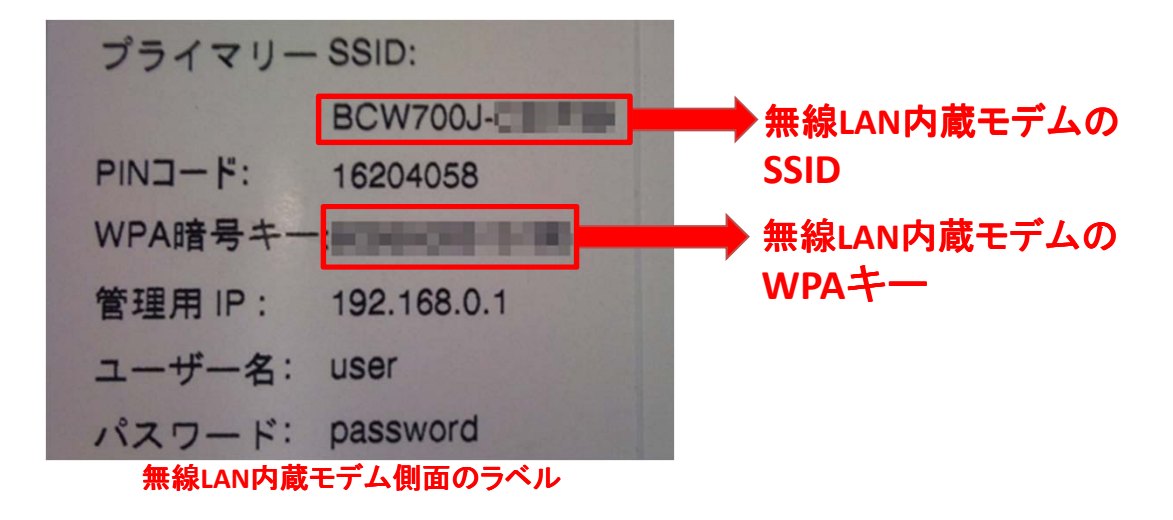

- 3. PS3本体にLANケーブルが接続されていないことを確認してください。
- 4. [設定]から[ネットワーク設定]を選んでください。

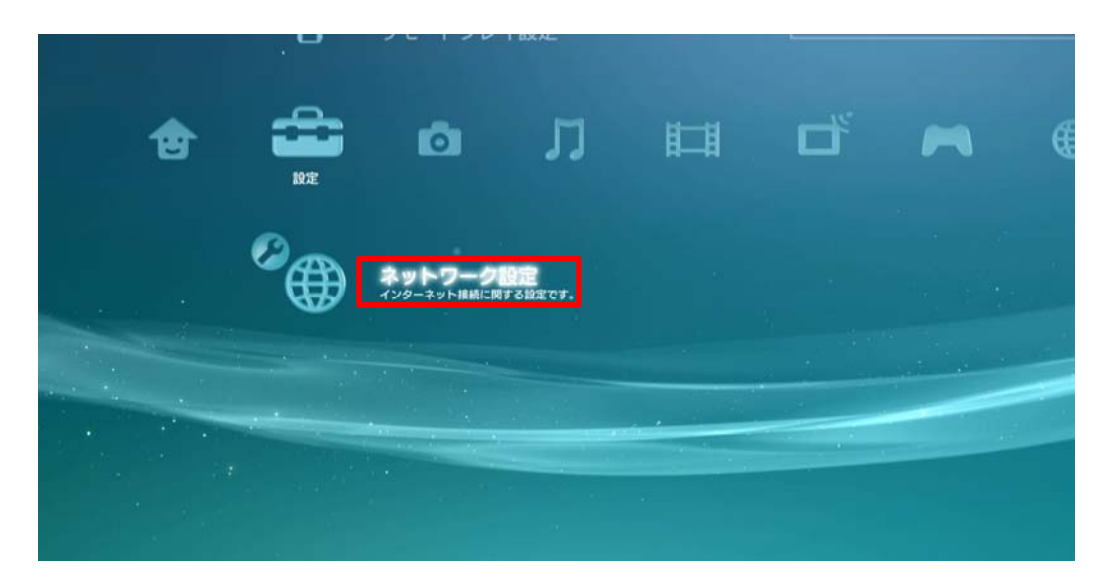

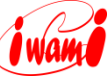

5. [インターネット接続設定]を選んでください。(インターネット接続の切断を 確認する画面が表示されたときは、[はい]を選んでください。)

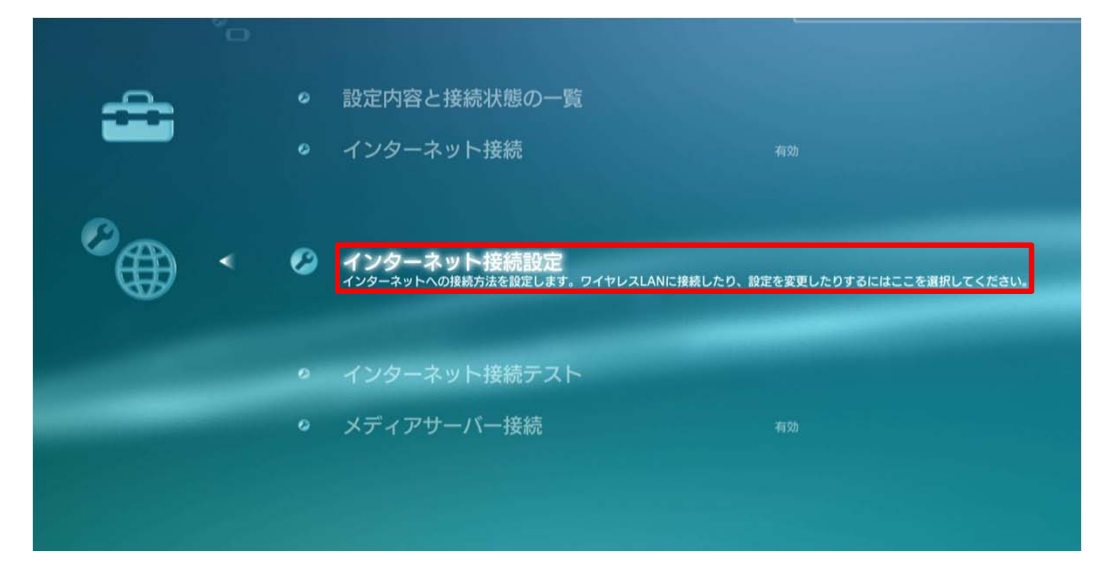

- 6. 「インターネット接続の設定を行います。有線で接続する場合は、 インターネット接続の設定を行います。有線で接続する場合は、**LAN**ケー ブルを接続してください。」という画面が表示されたときは[OK]を選んでくだ さい。
- 7. [かんたん]を選んでください。

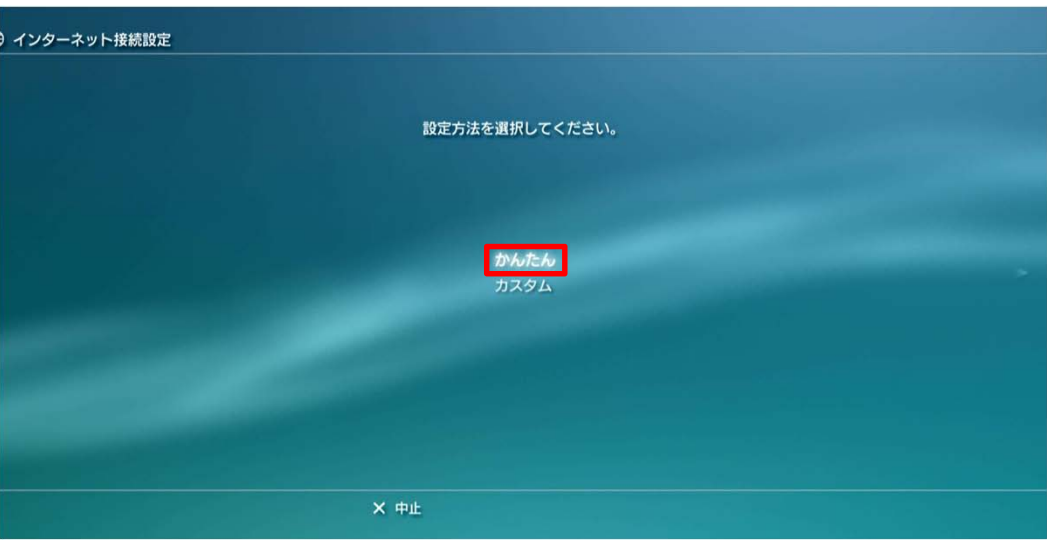

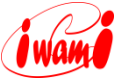

8. [無線]を選んでください。

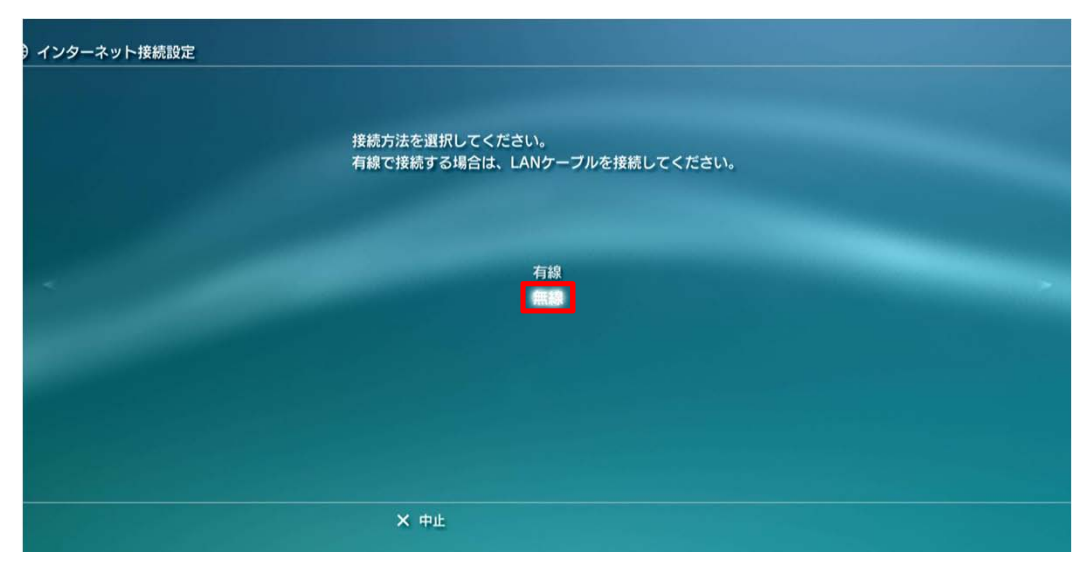

9. [検索する]を選んでください。

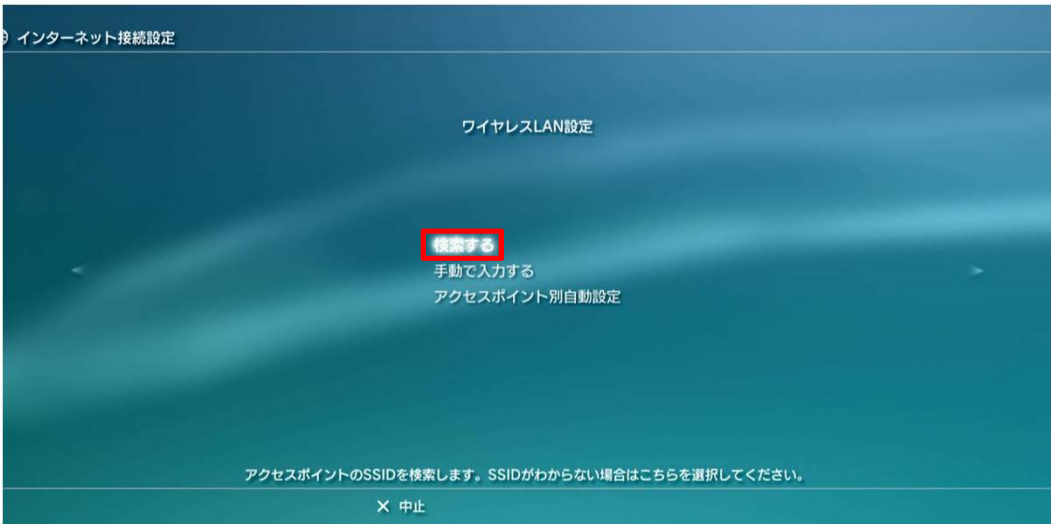

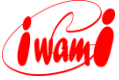

10. PS3が電波を受信できる範囲にあるアクセスポイントの一覧が表示されます。 無線LAN内蔵モデムのSSIDを選んでください。

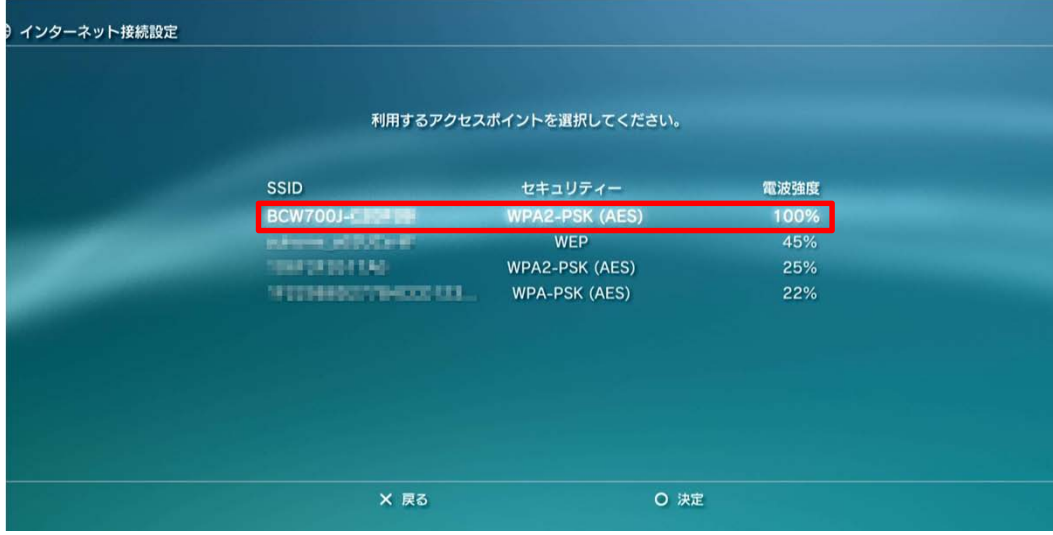

11. 無線LAN内蔵モデムのSSIDを確認します。

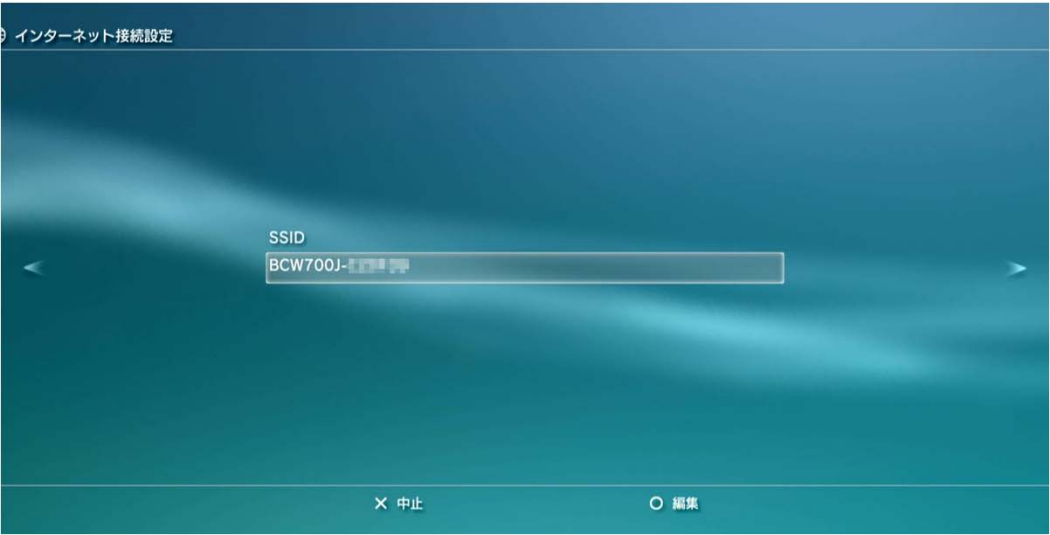

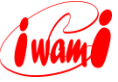

12. [**WPA-PSK/WPA2-PSK**]を選んでください。

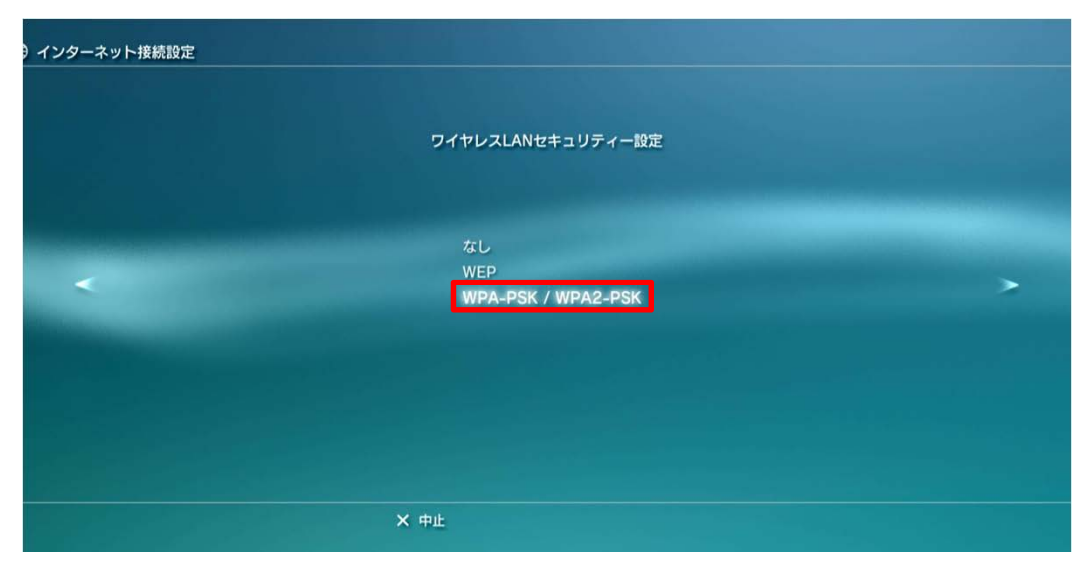

13. 無線LAN内蔵モデムのWPAキー(暗号キー)を入力してください。入力した キーは「\*」で表示されます。

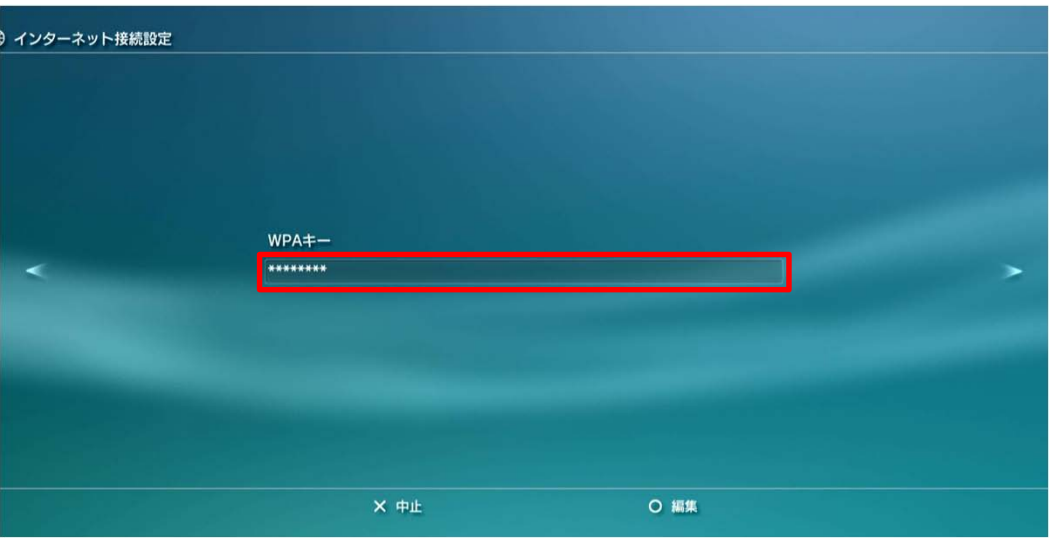

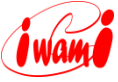

14. 「ネットワーク構成を確認中です。**…**」の表示の後、設定内容の一覧が表示 されます。

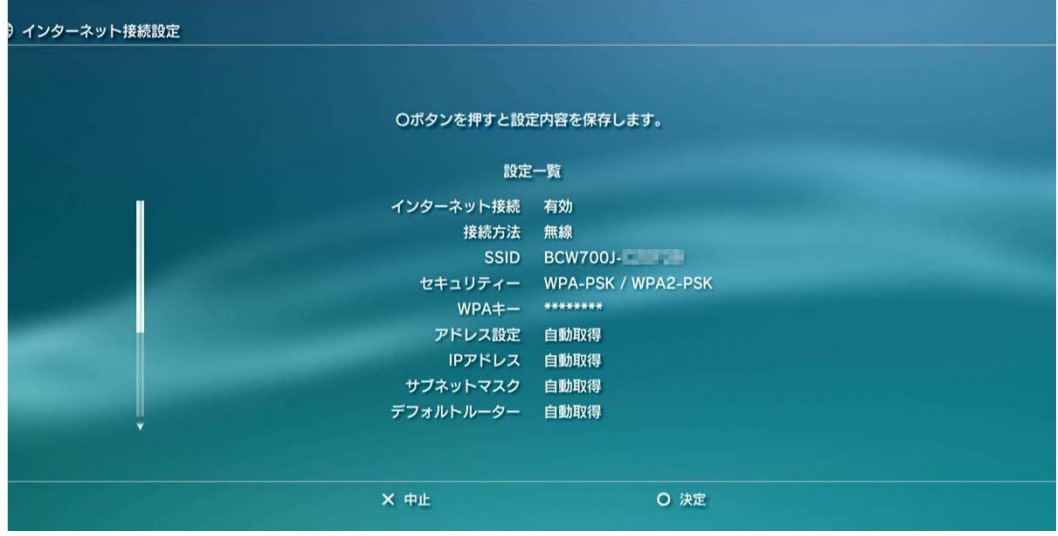

15. 「設定が完了しました。」の画面で[接続テストをする]を選びます。

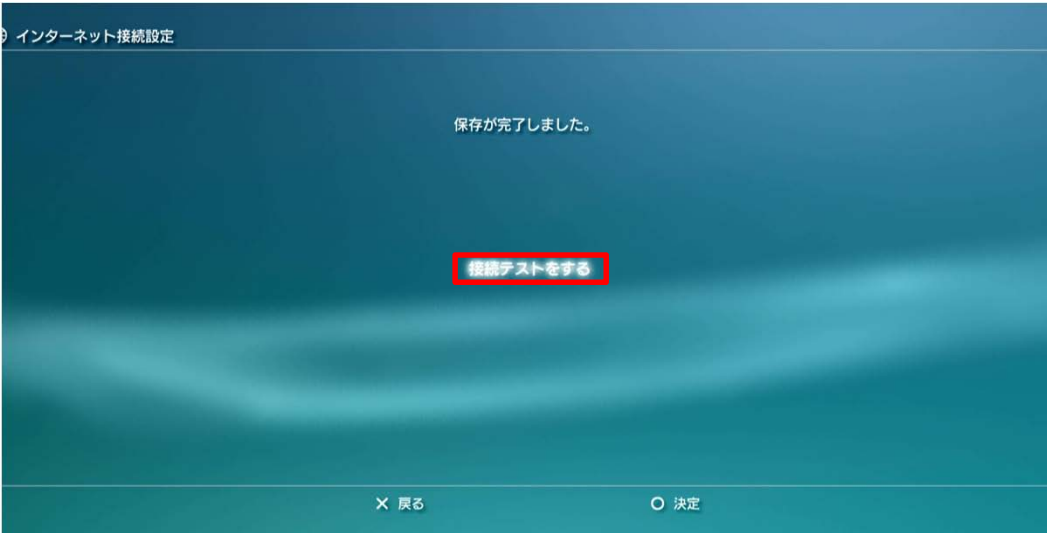

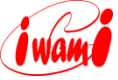

16. 接続テストの結果が表示されます。「IPアドレス取得」、「インターネット接続」、 「**PlayStationNetwork**」が「成功」となっていましたら、接続設定完了です。

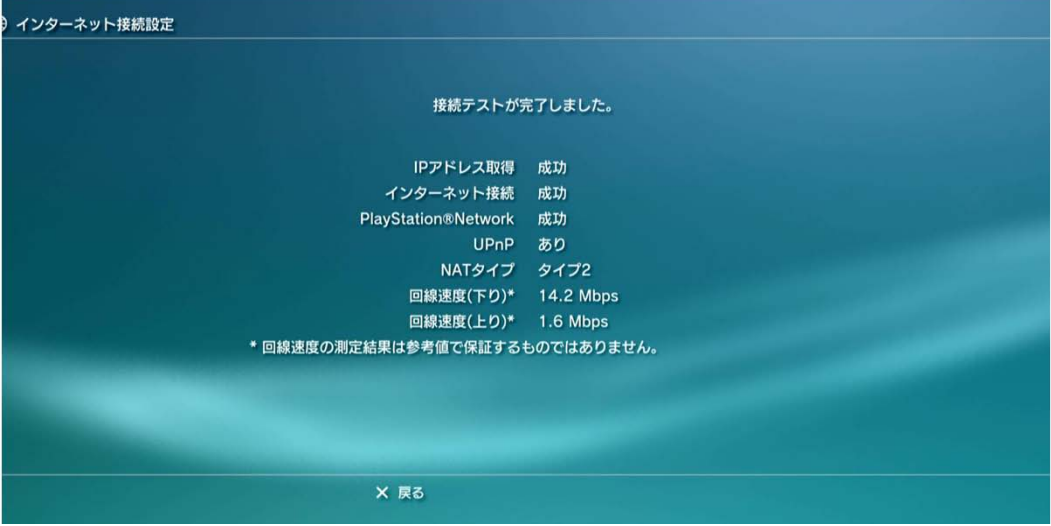

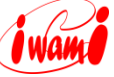

## **I** want

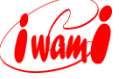

## 石見ケーブルビジョン インターネットサポートセンター TEL:0120-575-103 <sup>受付 9:00-21:00</sup>

HP http://www.iwamicatv.jp E-mail support@iwamicatv.jp

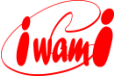